# HOW TO APPLY FOR RESIDENTIAL 'EXPRESS' PERMITS (SELF-ISSUED)

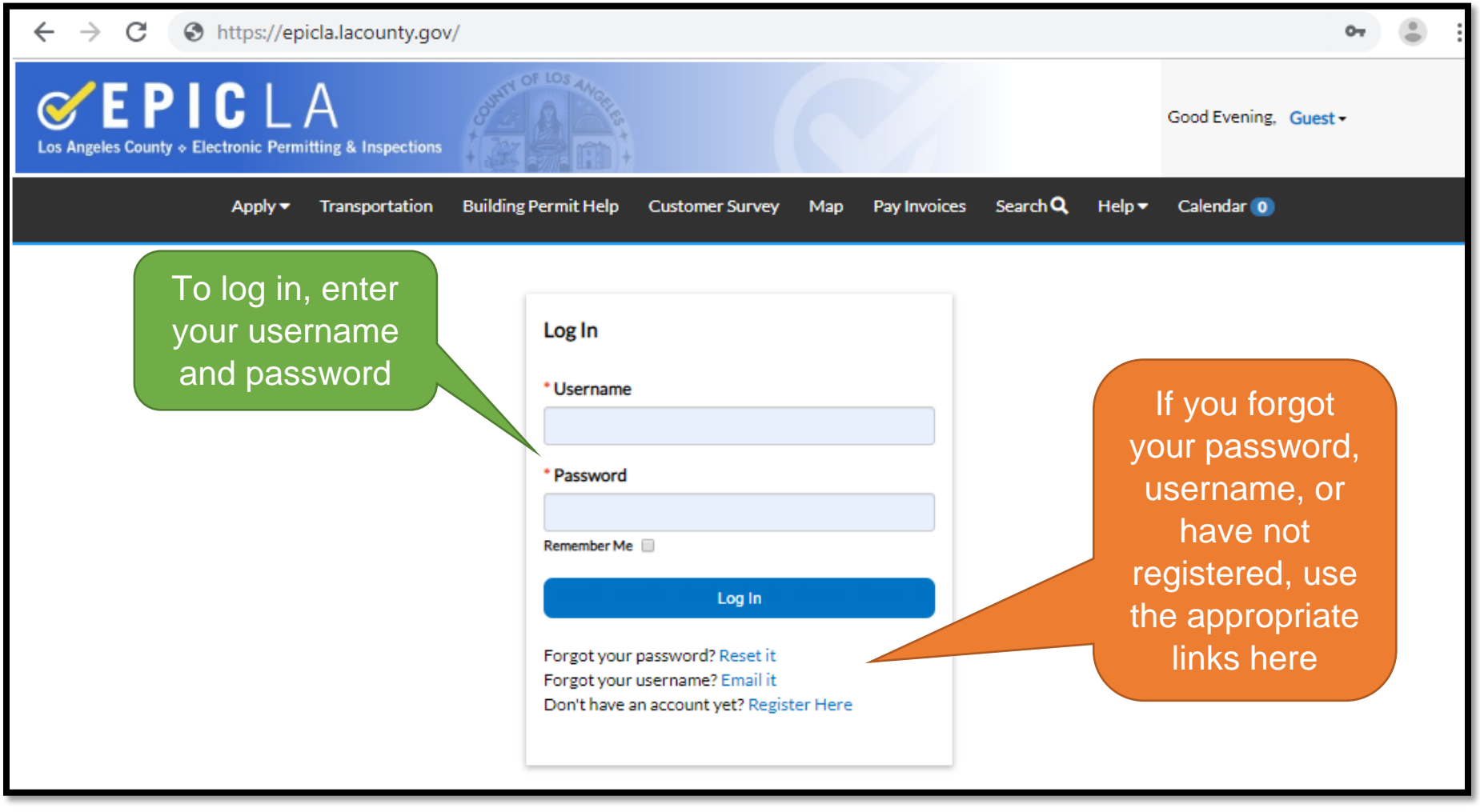

#### **Home**

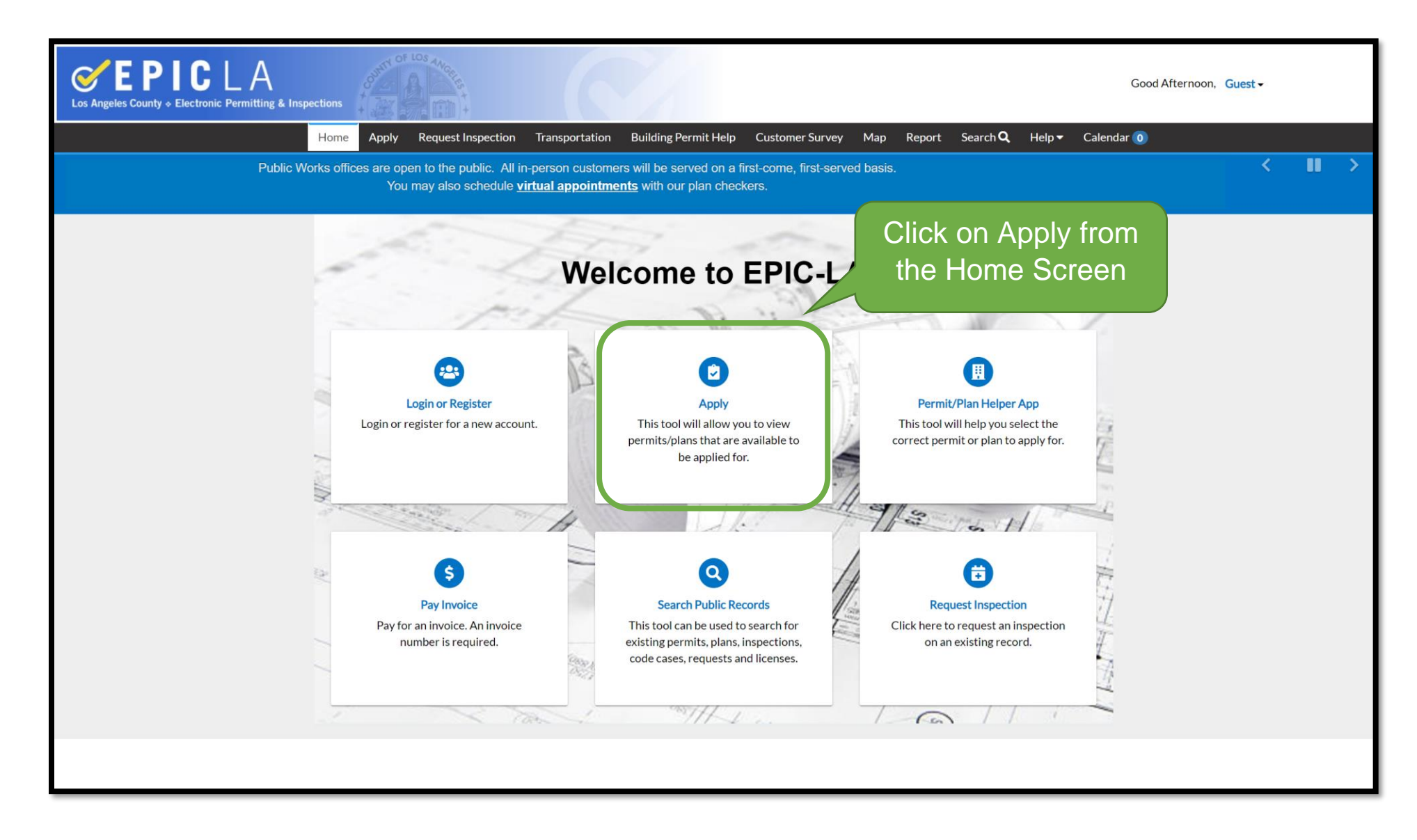

## Finding the Permit Application

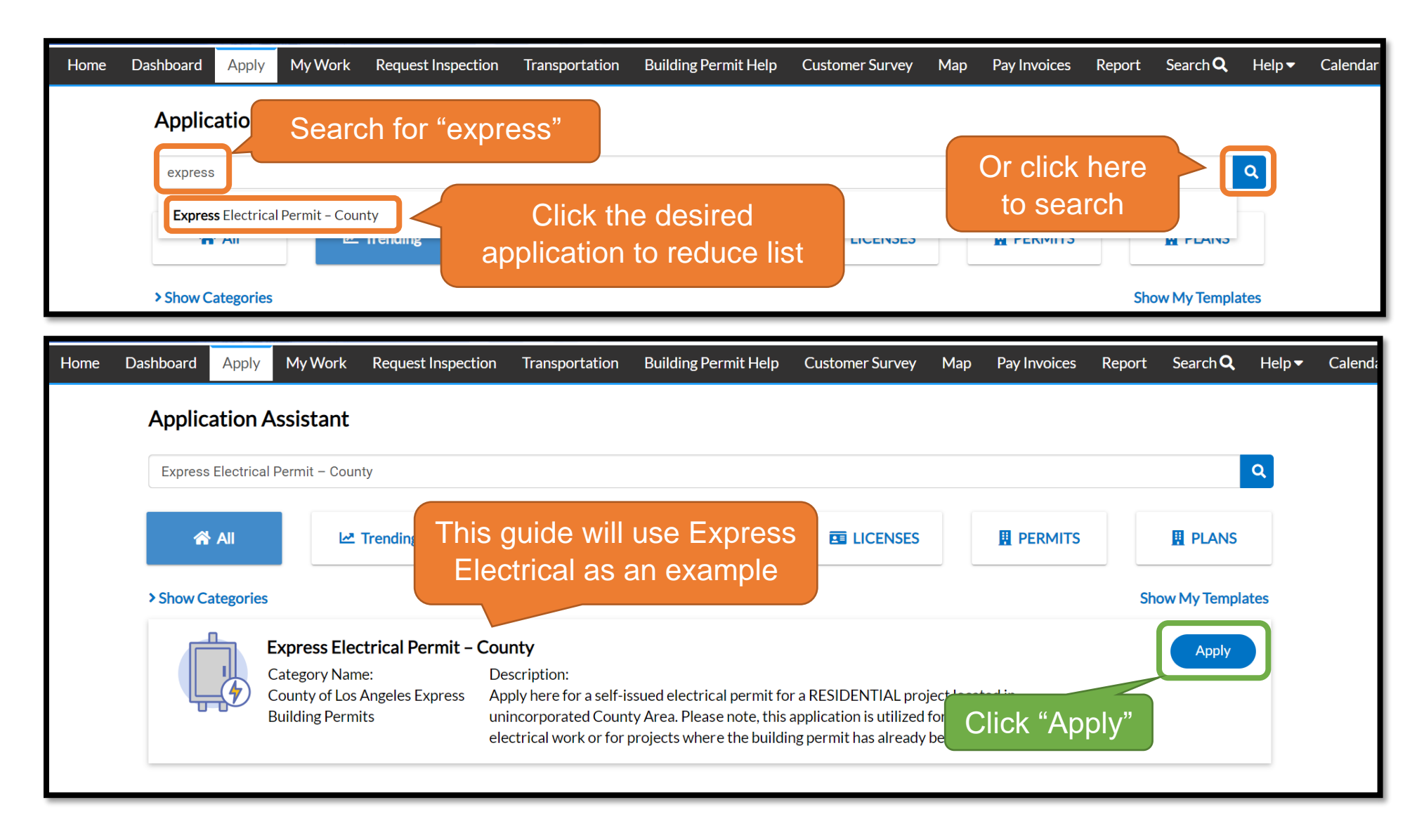

# Step 1 – Location

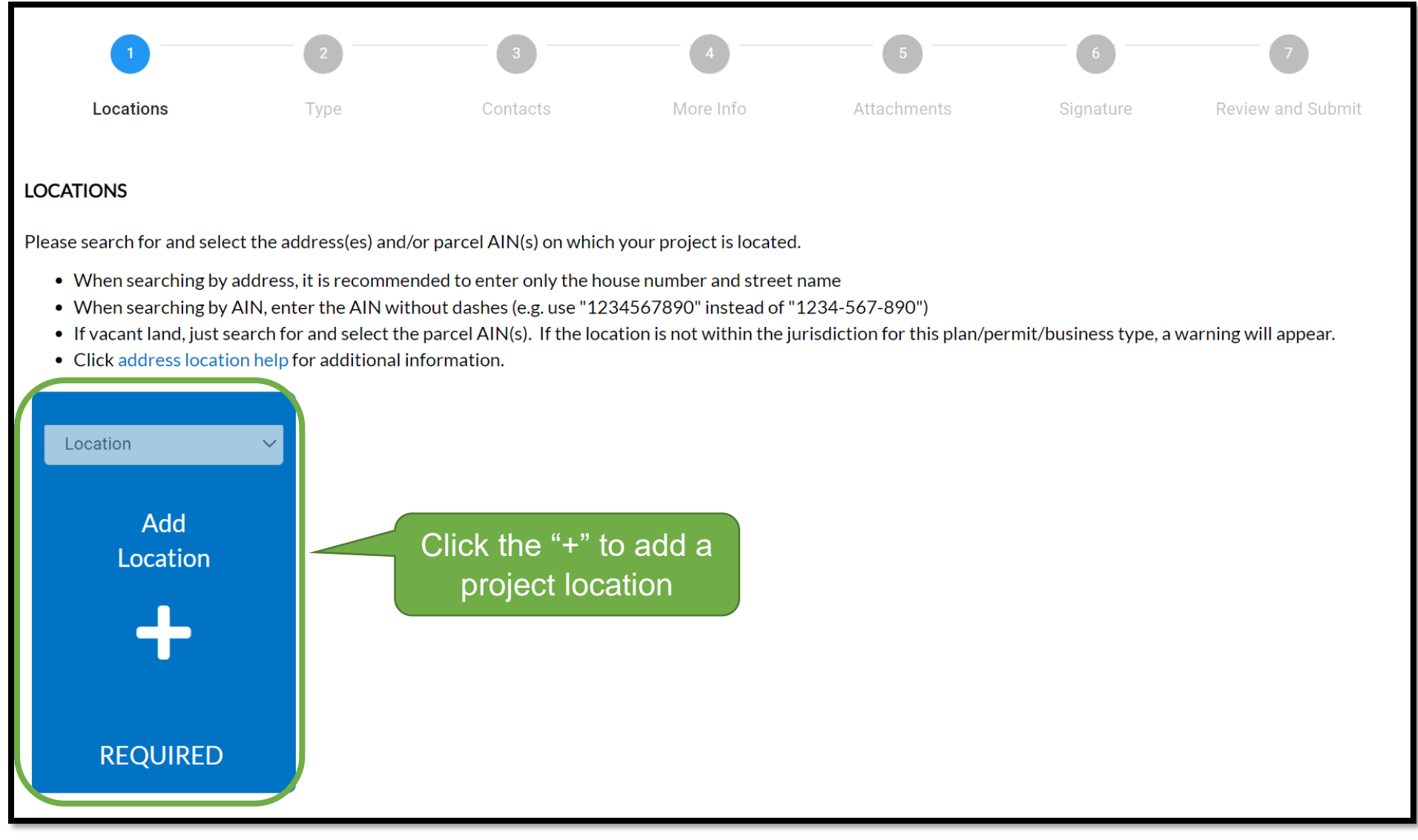

# Method 1: Adding by Address

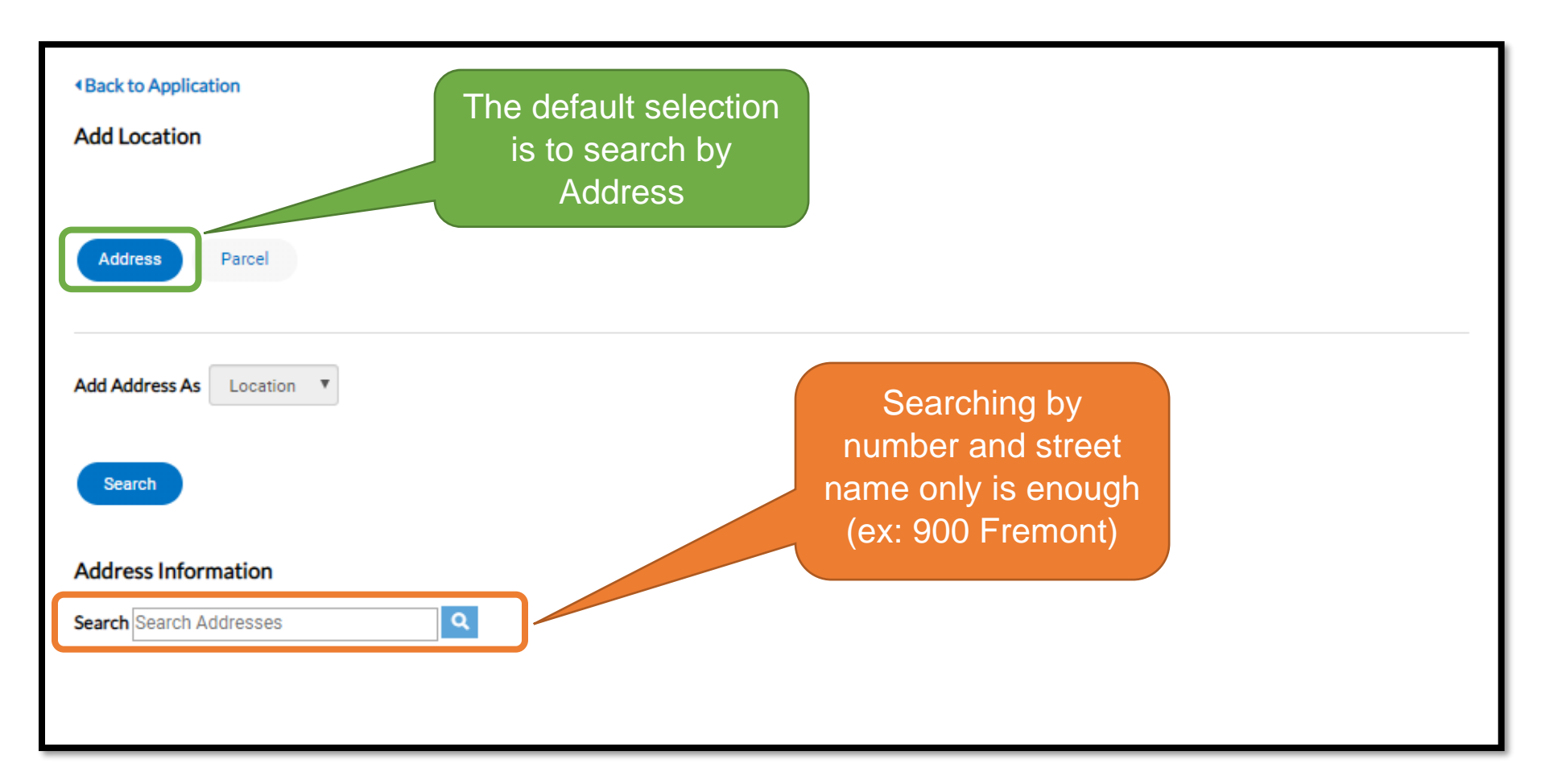

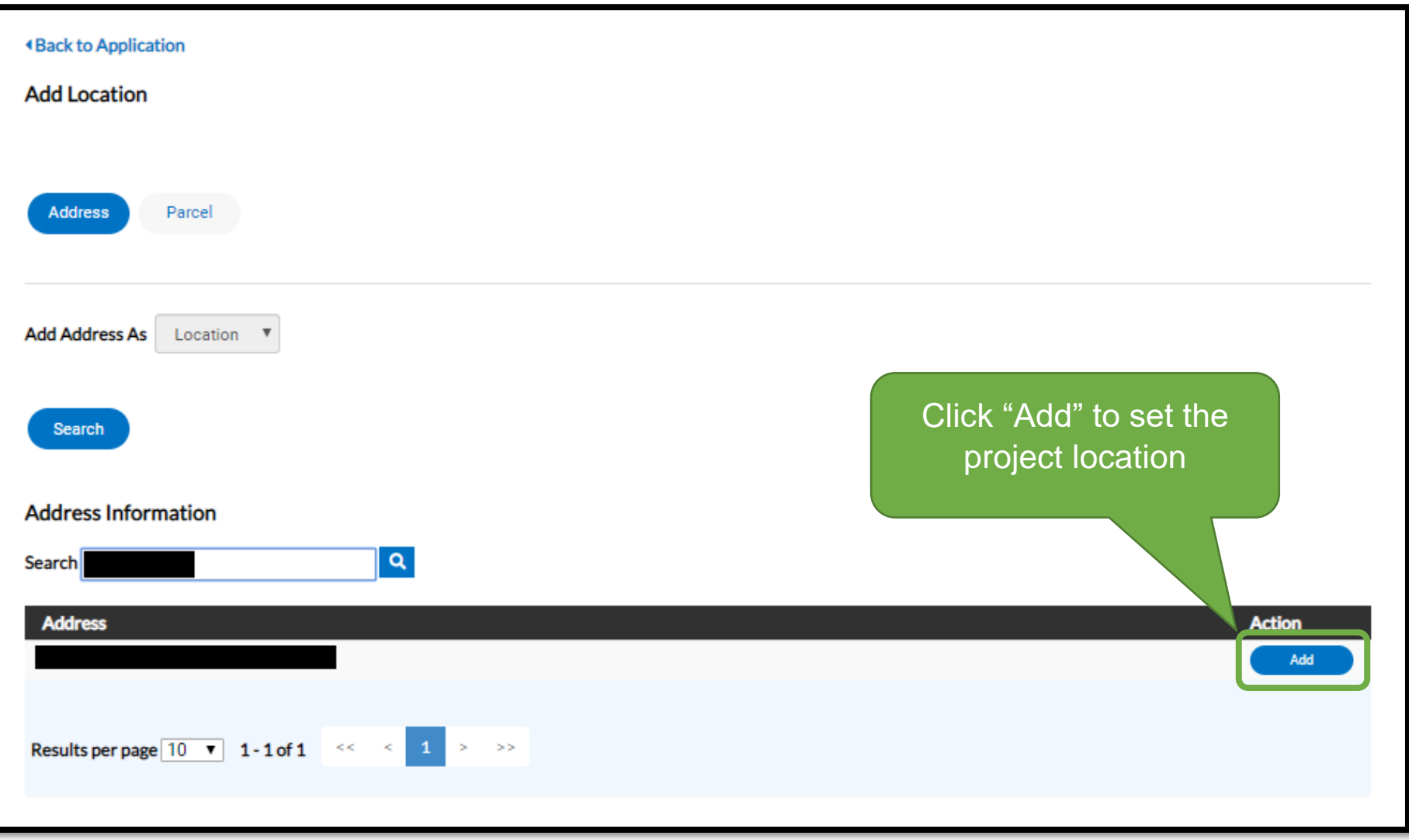

### Method 2: Adding by Parcel

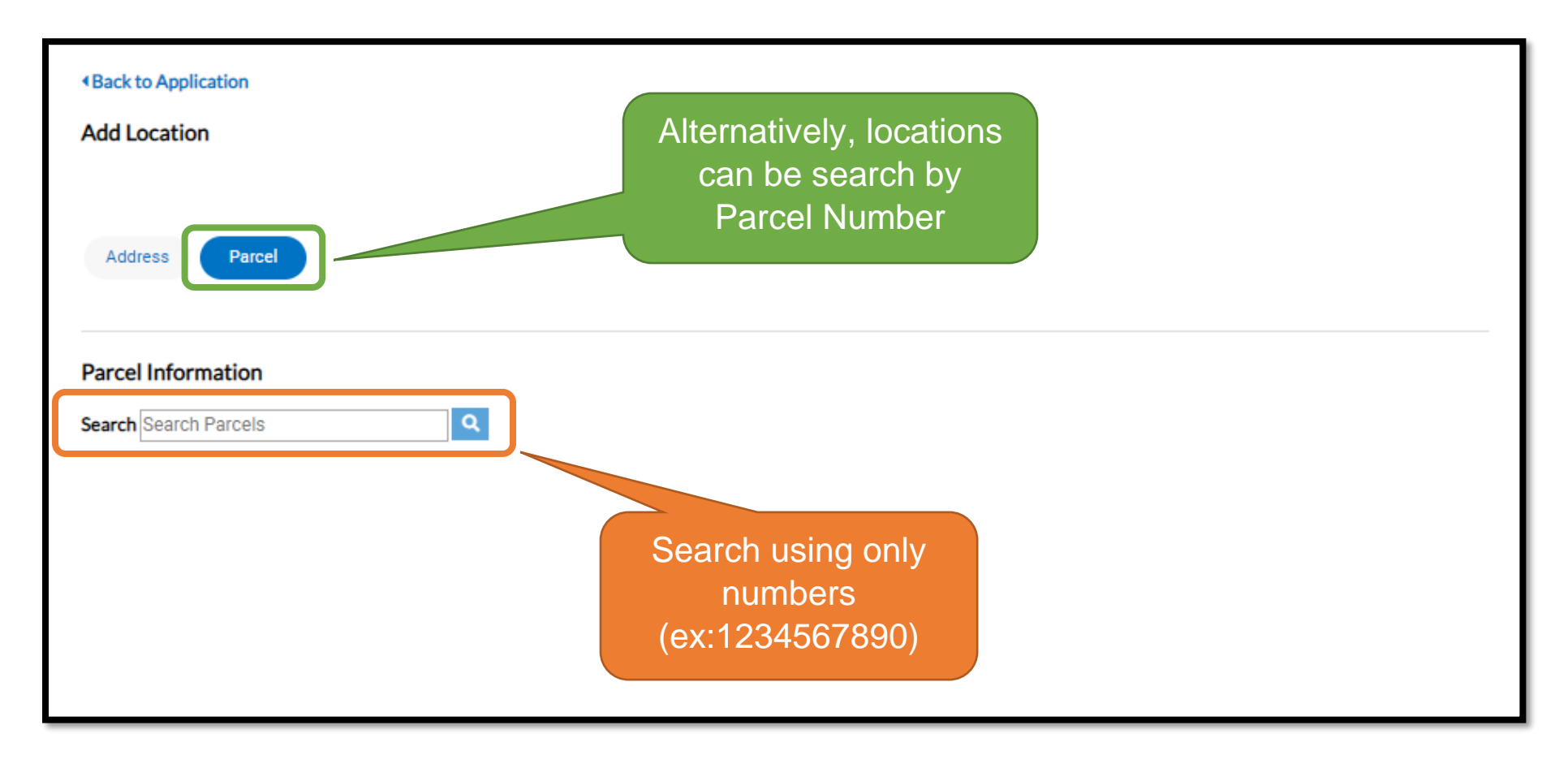

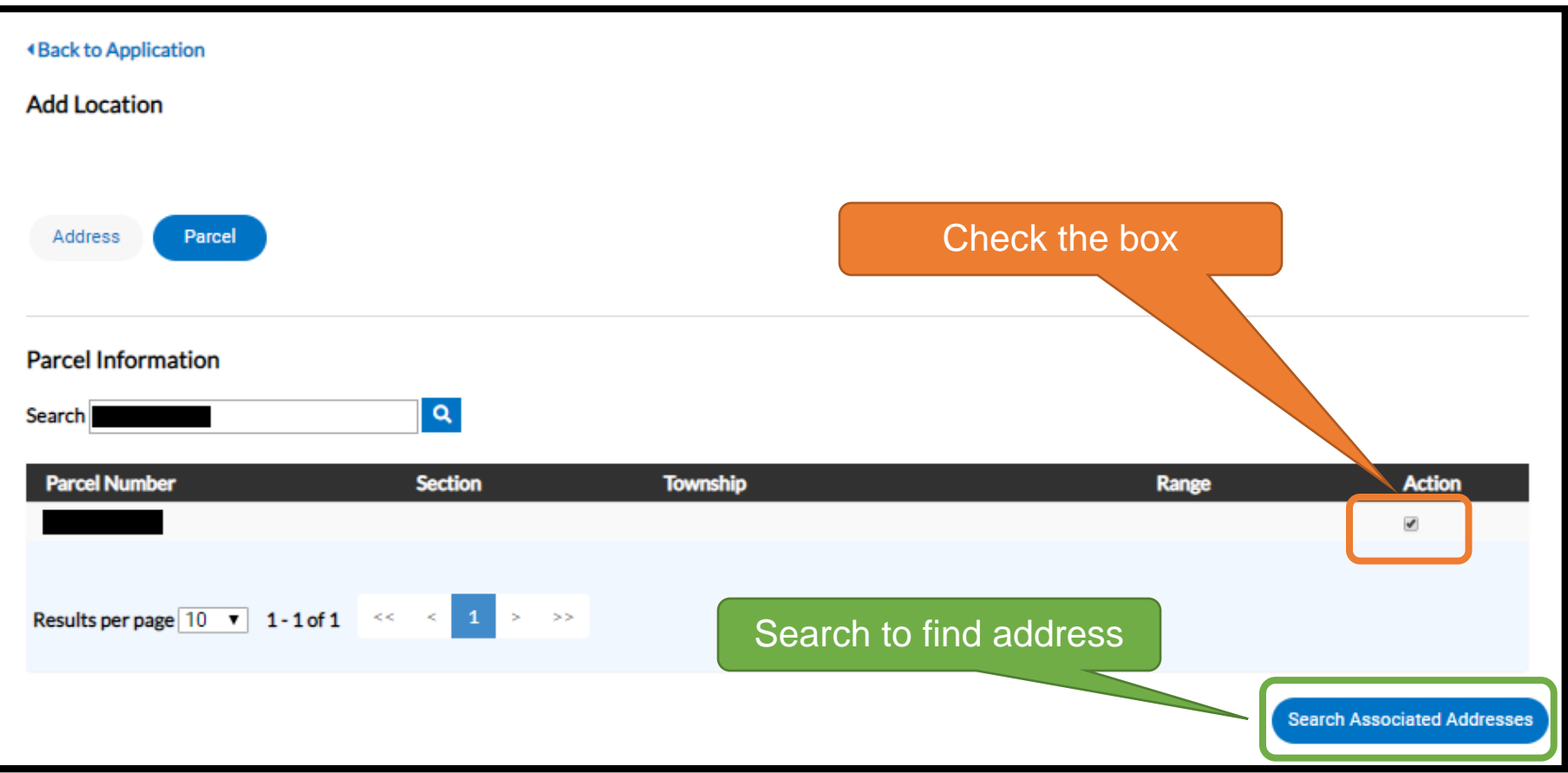

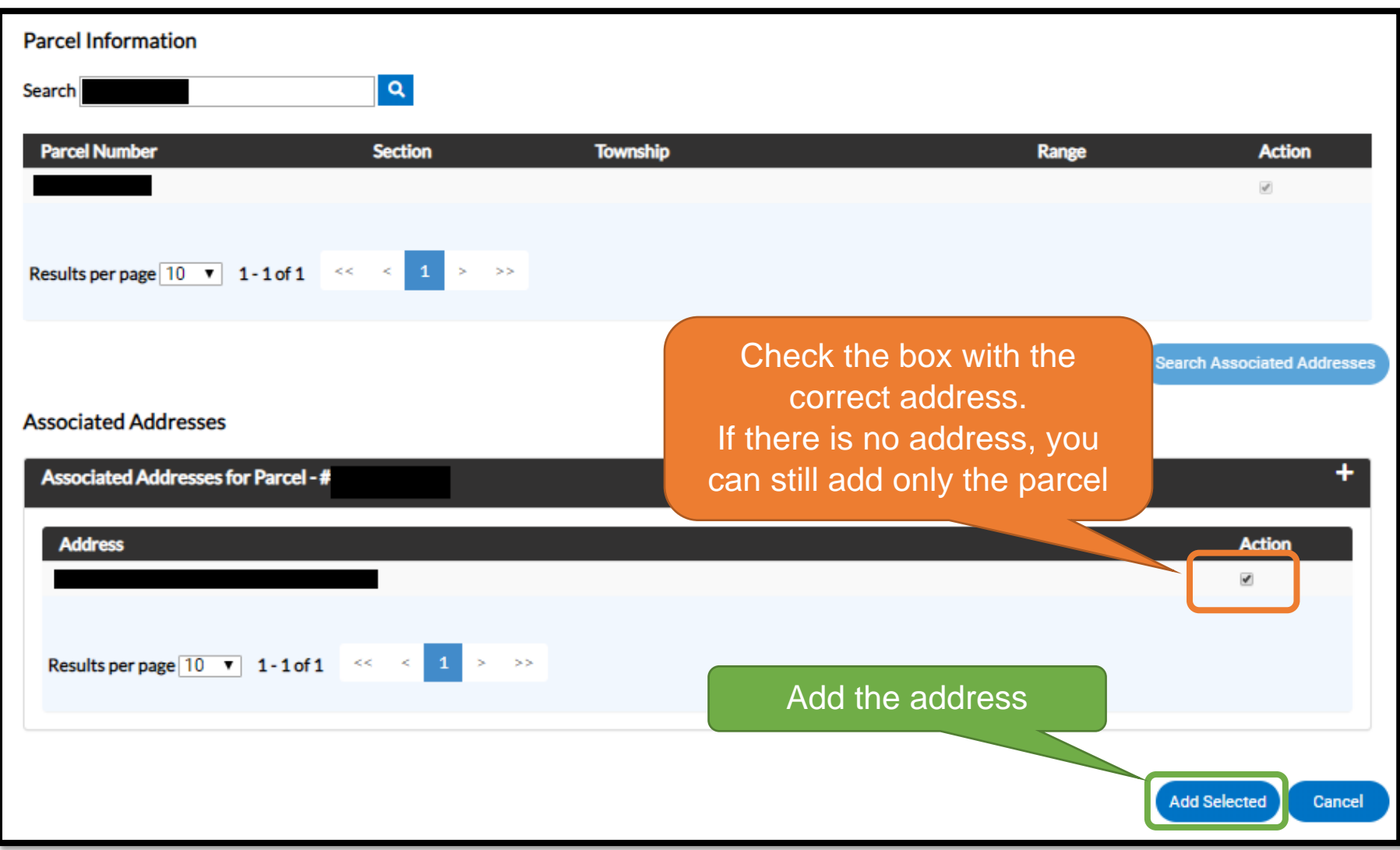

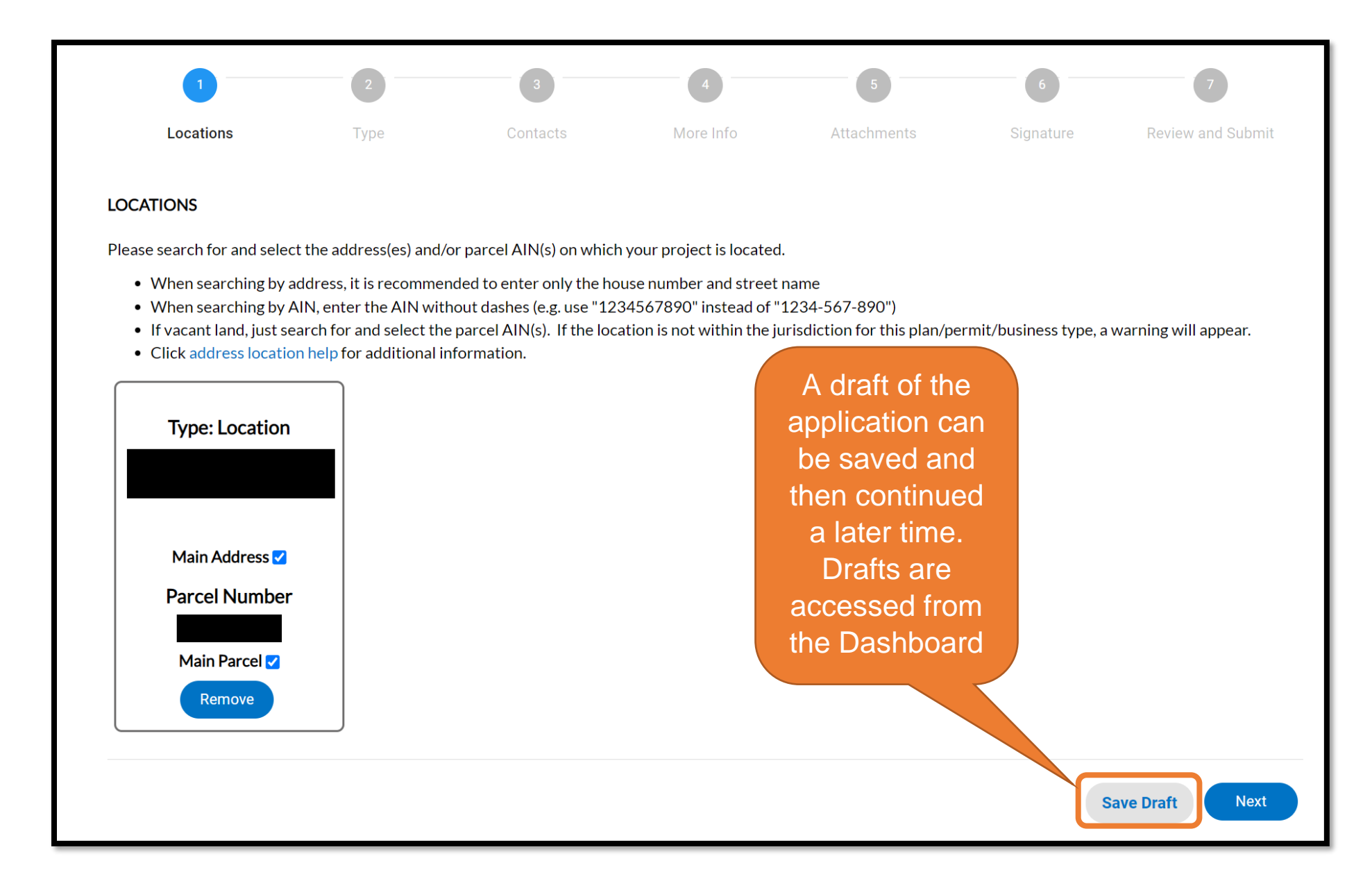

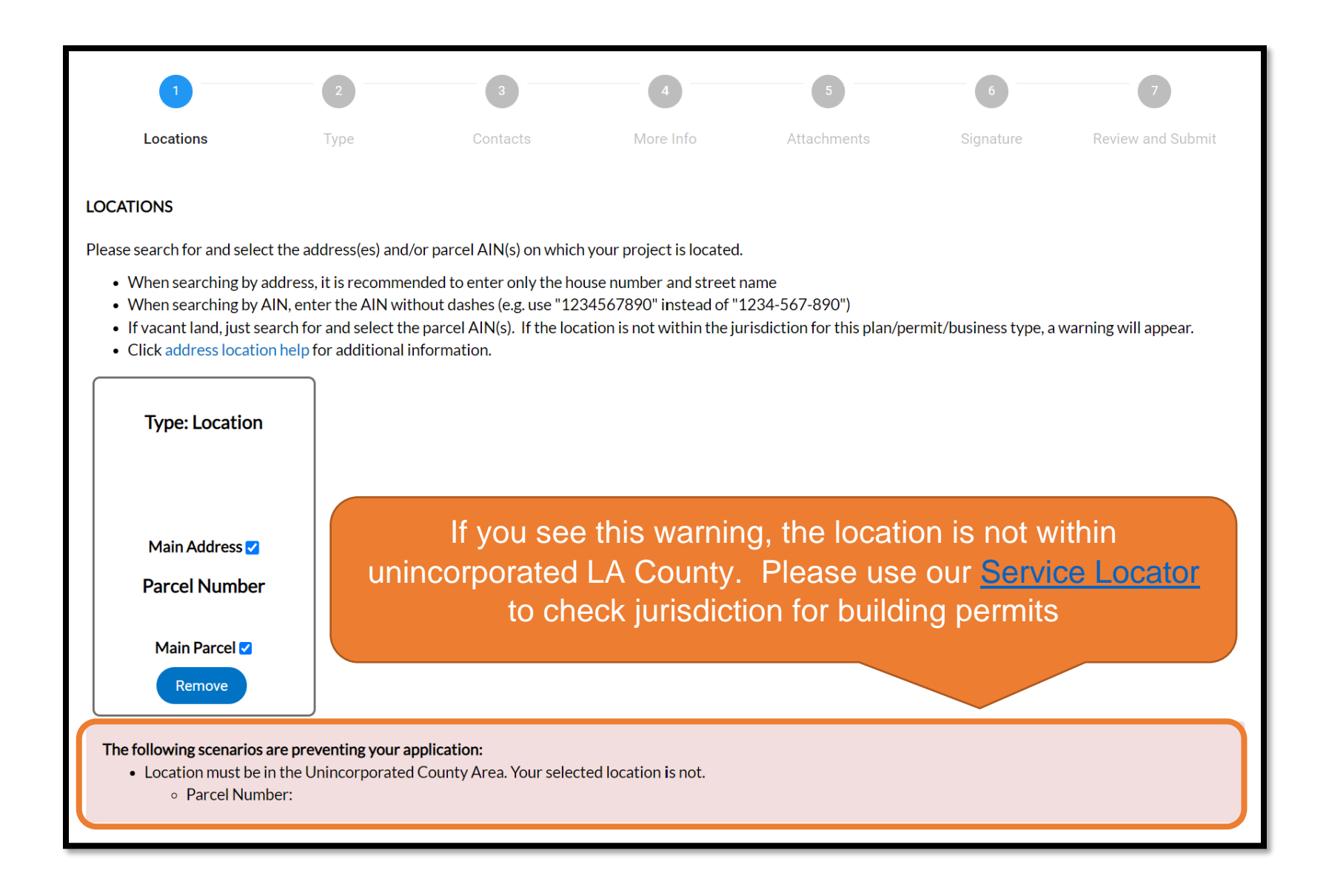

#### Step 2 – Description

![](_page_11_Figure_1.jpeg)

#### Step 3 – Contacts

![](_page_12_Figure_1.jpeg)

![](_page_13_Picture_25.jpeg)

![](_page_14_Figure_0.jpeg)

#### Step 4 – More Info

![](_page_15_Picture_42.jpeg)

Please read the instructions and all questions carefully. There are questions that must be answered "Yes" to qualify for the Express Permit. Scroll beyond the questions to find fee items to apply for. Itemize what you are applying for.

![](_page_15_Picture_43.jpeg)

![](_page_16_Picture_42.jpeg)

For Residential Express Electrical, if you are applying for a new building and solely based on the square footage of the structure instead of itemizing, enter the square footage in this field and 0 for the other items.

![](_page_16_Picture_43.jpeg)

It is important that you properly itemize what you are applying for. Failure to do so may lead to subsequent fees and delays in the inspection process.

#### Step 5 – Attachments

![](_page_17_Figure_1.jpeg)

# Step 6 – Signature

![](_page_18_Picture_26.jpeg)

## Step 7 - Review and Submit

![](_page_19_Figure_1.jpeg)

![](_page_20_Picture_0.jpeg)

You will see a confirmation screen after submitting. Click "Continue to permit" to enter the permit case page to see the permit case number. Fees for the permit are automatically invoiced and ready to pay when adding to cart

#### **Paying Invoice**

![](_page_21_Picture_29.jpeg)

After adding to cart, review cart and check out.

Proceed through the entire payment process until the payment is processed and you return to EPIC-LA.

## Finding Your Permit and Important Documents

![](_page_22_Picture_26.jpeg)

To find your permit and other important documents, go to the My Work menu and the select the My Permits tab. Update the Display drop-down to Active and then click on the permit number link

![](_page_22_Picture_27.jpeg)

Documents like the permit, job card, and inspection instructions can be found in the Attachments of the permit case

#### Requesting Inspection

![](_page_23_Picture_30.jpeg)

When you are ready, you can request inspection via the Inspection menu within the case or through the Request Inspection menu at the top of the screen. For detailed instructions on how to request inspection, click [here](https://epicla.lacounty.gov/help/doc/HowToRequestAnInspectionBSD.pdf)

Inspection requests will be reviewed inspection staff and will be scheduled based on availability

 $\overline{D}$